# **IMPLEMENTASI VIRTUAL TOUR SEBAGAI MEDIA PROMOSI PRODUK KULIT UMKM SURABAYA**

**Yuning Widiarti<sup>1</sup> , Dimas Pristovani Riananda<sup>1</sup> , Zindhu Maulana Ahmad Putra<sup>1</sup> , Dwi Sasmita Aji Pambudi<sup>1</sup> , Indri Santiasih<sup>2</sup> , Dewi Kurniasih<sup>2</sup> , Irma Rustini Aju<sup>3</sup> , , Adianto<sup>4</sup> , Alvito Igor Ari <sup>1</sup>**

*D4 Teknik Kelistrikan Kapal, Politeknik Perkapalan Negeri Surabaya D4 Teknik Keselamatan dan Kesehatan Kerja, Politeknik Perkapalan Negeri Surabaya D4 Manajemen Bisnis, Politeknik Perkapalan Negeri Surabaya D4 Teknik Otomasi, Politeknik Perkapalan Negeri Surabaya*

*Jalan Teknik Kimia, Kampus ITS, Sukolilo, Surabaya*

*E-mail: yuning.widiarti@ppns.ac.id*

#### *ABSTRAK*

*Pandemi Covid 19 menimbulkan permasalahan baru pada semua aspek kehidupan seperti dibidang pemerintahan, politik, sosial, dan budaya. Terlebih lagi bidang perekonomian yang dirasakan sangat besar dampaknya oleh masyarakat. Salah satunya adalah pelaku UMKM pengrajin kulit Istana Kulit dimana permasalahan utamanya adalah: pemasaran yang dilakukan secara pasif dan konvensional serta terbatasnya jumlah konsumen yang mengenal produk kulit tersebut. Pada paper ini diusulkan sebuah aplikasi virtual tour yang merupakan inovasi dalam mempromosikan produk secara menarik dan efektif. Virtual Tour atau disebut juga panoramic tour adalah sebuah simulasi dari suatu tempat atau obyek yang benar-benar ada dan terdiri dari kumpulan foto-360, foto panorama, kumpulan gambar yang terhubung oleh hyperlink. Tujuan aplikasi ini untuk mengimplementasikan virtual tour sebagai media informasi untuk memperkenalkan produk kulit yang ditawarkan UMKM pengrajin kulit Istana Kulit dimana informasi ini ditampilkan secara visual dari suatu lokasi dengan panorama 360<sup>o</sup> sehingga pengguna dapat mengetahui keadaan sekitar. Metode yang digunakan adalah metode Multimedia Development Life Cycle (MDLC) yang merupakan metode rancang bangun perangkat lunak multimedia yang menekankan pada 6 tahap pengembangan multimedia. Terdapat 114 produk kulit yang digunakan dalam pembuatan apliaksi Virtual tour ini. Pada penelitian ini gambar panorama 360<sup>0</sup> akan dipublish kedalam website Istana Kulit dan juga diintegrasikan ke Google Maps dan Google Street View sehingga pengguna dapat melihat lokasi-lokasi tersebut kapan dan dimana saja dengan menggunakan bantuan internet.* 

*Kata Kunci: Google Maps, produk kulit, MDLC, Panorama 360, Virtual tour.*

#### *ABSTRACT*

*The COVID-19 pandemic has created new problems in all aspects of life, such as in the fields of government, politics, society, and culture. Moreover, the economic sector is felt to have a very large impact on the community. One of them is the UMKM leather craftsman of Istana Kulit where the main problems are: passive and conventional marketing and the limited number of consumers who are familiar with the leather product. In this paper, a virtual tour application is proposed which is an innovation in promoting products attractively and effectively. A virtual tour or also called a panoramic tour is a simulation of a place or object that exists and consists of a collection of 360 photos, panoramic photos, and a collection of images connected by hyperlinks. The purpose of this application is to implement a virtual tour as a medium of information to introduce leather products offered by UMKM leather craftsmen at Istana Kulit where this information is displayed visually from a location with a 360o panorama so that users can know the surrounding conditions. The method used is the Multimedia Development Life Cycle (MDLC) method, which is a multimedia software design method that emphasizes 6 stages of multimedia development. There are 114 leather products used in the making of this Virtual tour application. In this study, 3600 panoramic images will be published on the Istana Kulit website and also integrated into Google Maps and Google Street View so that users can see these locations anytime and anywhere using the help of the internet.*

*Keywords: Google Maps, leather product, MDLC, 360 Panorama, Virtual tour*

#### **1. PENDAHULUAN 1.1 Analisis Situasi**

Covid-19 berdampak diberlakukannya *physical distancing* dan pembatasan sosial berskala besar (PSBB) yang terjadi di berbagai bidang, termasuk sektor perdagangan. Sektor perdagangan mengalami *multiple effect* seperti seperti perhotelan dan restoran, café, resort, toko souvenir, pemandu, travel agent, tour operator dan usaha retail lainnya. Akibatnya banyak pekerja yang terserap dalam industri ini kehilangan pekerjaan, dan bahkan dirumahkan. Kasus baru Covid-19 di Indonesia belum menunjukkan angka penurunan, namun demikian pemerintah Indonesia mengambil upaya untuk mendorong pertumbuhan ekonomi dengan segera menerapkan "New Normal". Kebijakan 'new normal' yang diterapkan pemerintah antara lain mulai memungkinkan masyarakat masuk kantor dan sekolah, pusat perbelanjaan mulai dibuka dengan tetap mengindahkan protokol kesehatan.

 Pandemi Covid-19 telah mengubah banyak hal dalam kehidupan, termasuk sektor pardagangan. Pelaku pemasaran harus mengambil langkah yang berani dengan mencari strategi dan peluang baru dalam menghadapi situasi yang tidak menguntungkan ini. Strategi pemasaran yang dapat mempertahankan eksistensi diperlukan di masingmasing pasar.

Perkembangan teknologi yang semakin pesat, memunculkan banyak inovasi baru dari teknologi. Ditemukan bahwa, kegiatan promosi memainkan peran penting untuk pengembangan sektor perdagangan. Perubahan tren pemasaran yang digunakan saat ini adalah dengan dikenalkannya internet dan *e-commerce*. Jaringan media sosial telah menciptakan revolusi dalam industri perdagangan di seluruh dunia, media sosial digunakan untuk mempromosikan industri perdagangan melalui situs jejaring [1]. Inovasi lainnya adalah penggunaan virtual tour untuk penyampaian informasi tentang lokasi dari suatu daerah atau tempat. Media informasi secara virtual dapat meningkatkan daya tarik pengunjung.[2].

Virtual Tour (atau disebut juga *panoramic tour*) adalah sebuah simulasi dari suatu tempat yang benar-benar ada, biasanya terdiri dari kumpulan foto-360 foto panorama, kumpulan gambar yang terhubung oleh hyperlink, ataupun video. Virtual Tour juga dapat menggunakan beberapa elemen multimedia lain, contohnya seperti sound effect, musik, narasi, dan teks, bisa juga menggunakan unsur-unsur multimedia lainnya seperti efek suara, musik, narasi, dan tulisan. Virtual Tour menggunakan teknologi informasi yang canggih sehingga pengguna yang melihatnya seolah-olah berada di tempat yang mereka lihat. [3]. Manfaat Virtual Tour adalah sebagai media promosi online (media interaktif virtual tour meyakinkan calon pengunjung lokasi mengekspose fasilitas lokasi secara detail sebagai dokumentasi lokasi secara 360<sup>o</sup> ), menjadi inspirator dalam proses membangun sebuah usaha / bisnis, dan terciptanya sebuah konsep produk dan jasa yang dapat menjembatani kebutuhan informasi serta promosi ditengah kemajuan teknologi yang semakin pesat.

Saat ini mitra memiliki 2 outlet yang terletak di daerah JMP dan dari outlet ini Toko Istana Kulit mengenalkan produknya kepada masyarakat luas di kota Surabaya. Namun pemasaran yang masih terbatas di lingkup kecil dengan orang-orang yang sama menjadi hambatan dalam mengembangkan usaha tersebut. Dengan kemampuan pemasaran yang belum optimal, lemahnya pengetahuan tentang IT, Toko Istana Kulit belum mampu membangun jejaring pemasaran dengan baik. Apalagi saat ini kondisi perekonomian masyarakat yang terdampak pandemik menjadi faktor penyumbang terbesar menurunnya daya beli masyarakat. Terlebih, karena barang-barang tersebut bukan merupakan barang kebutuhan primer sehari-hari.

Berdasarkan uraian diatas maka peneliti membuat inovasi baru sebagai media penyampaian informasi dengan konsep virtual tour untuk memperkenalkan produk kulit dari UMKM Istana Kulit dengan penambahan hotspot sebagai hyperlink untuk menuju ke tampilan foto lainnya. Fitur ini dibuat agar user dapat berpetualangan dalam virtual tour sehingga menciptakan sensasi imersive, seakanakan user berada di tempat ketika foto itu diambil.

## **1.2 Virtual Tour (VT)**

Virtual tour adalah simulasi dari lokasi yang ada, biasanya terdiri dari urutan video atau gambar diam [4]. Hal ini juga dapat menggunakan unsur-unsur multimedia lainnya seperti efek suara, musik, narasi, dan teks [5].

Istilah "virtual tour" biasanya digunakan untuk menggambarkan berbagai video dan media fotografi berbasis panorama menunjukkan pandangan tak terputus, karena panorama dapat berupa rangkaian foto atau panning Video rekaman . Namun, frase "tur panorama" dan "virtual tour" sebagian besar telah dikaitkan dengan wisata virtual yang dibuat menggunakan masih kamera . Wisata virtual tersebut terdiri dari sejumlah foto yang diambil dari satu sudut pandang . Kamera dan lensa yang diputar di sekitar apa yang disebut sebagai ada gunanya paralaks (titik yang tepat di belakang lensa di mana cahaya konvergen).

#### **1.3 Multimedia**

Multimedia merupakan aplikasi komputer untuk menampilkan dan mengkombinasikan teks, grafik, audio, dan video dengan links dan tools sehingga

pengguna dapat bernavigasi, berinteraksi, menciptakan, dan berkomunikas Beberapa pengertian lain dari multimedia menurut para ahli : - Multimedia adalah kombinasi dari dua atau lebih media yang dapat dijabarkan pada satu komputer untuk menyalurkan informasi sesuai keinginan pengguna - Multimedia adalah kombinasi dari teks dengan dokumen image. Selain itu, Multimedia adalah kombinasi dari berbagai bentuk channel komunikasi menjadi sebuah pengalaman komunikatif yang terkoordinasi. Jadi, dapat disimpulkan multimedia adalah penggunaan komputer untuk menyajikan dan menggabungkan teks, grafik, audio, gambar bergerak (video dan animasi ).

# **1.4 Metode Multimedia Development Life**

**Cycle (MDLC)** Metodologi yang digunakan adalah MDLC (Multimedia Development Life Cycle) bersumber dari Luther (1994) dijelaskan oleh Sutopo dalam Aplikasi Multimedia dalam pendidikan (2011) yang terdiri atas 6 tahapan yaitu concept, desain, material collecting, assembly, testing, distribution, harus dimulai dimulai dari consept dan diakhiri dengan tahap distribusi, sedangkan tahap Material Collection dapat dikerjakan secara parallel dengan tahap Assembly.[6].

#### **2. PEMBAHASAN**

Aplikasi yang digunakan peneliti adalah MDLC (Multimedia Development Life Cycle). Gambar 1 adalah metodologi yang digunakan dalam pengembangan aplikasi multimedia. Dalam 6 tahapan yang meliputi Concept, Design, Material collecting, Assembly, Testing, dan Distribution yang dilakukan tidak harus berurutan dalam praktiknya, artinya dapat saling bertukar posisi, namun tahapan konsep haruslah menjadi tahap yang pertama kali dikerjakan. Metodologi ini sangat cocok digunakan untuk aplikasi berbasis multimedia karena ke-6 tahap bisa merangkum semua yang diperlukan untuk mengembangkan aplikasi multimedia. Jika dalam tahap pembuatan, data yang digunakan masih kurang atau rusak, maka bisa dilakukan pengambilan data kembali. Dikarenakan metodologi ini memungkinkan tahap pengumpulan data dan pembuatan dapat berjalan secara bersamaan (paralel). Isi didukung dengan gambar, tabel, dan persamaan yang dirujuk dalam naskah.

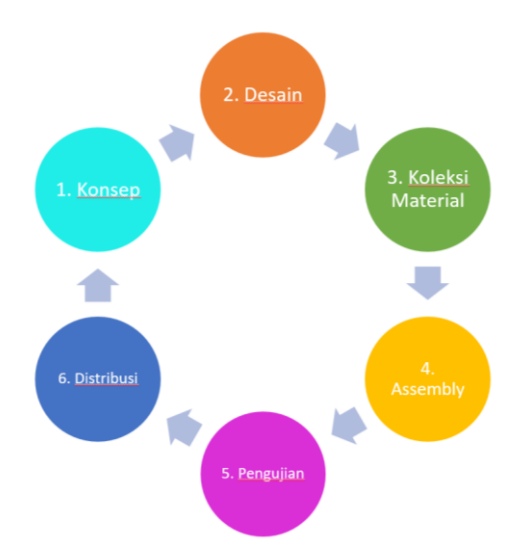

Gambar 1. Tahapan pengembangan multimedia

# **Tabel 1. Konsep Multimedia Interaktif**

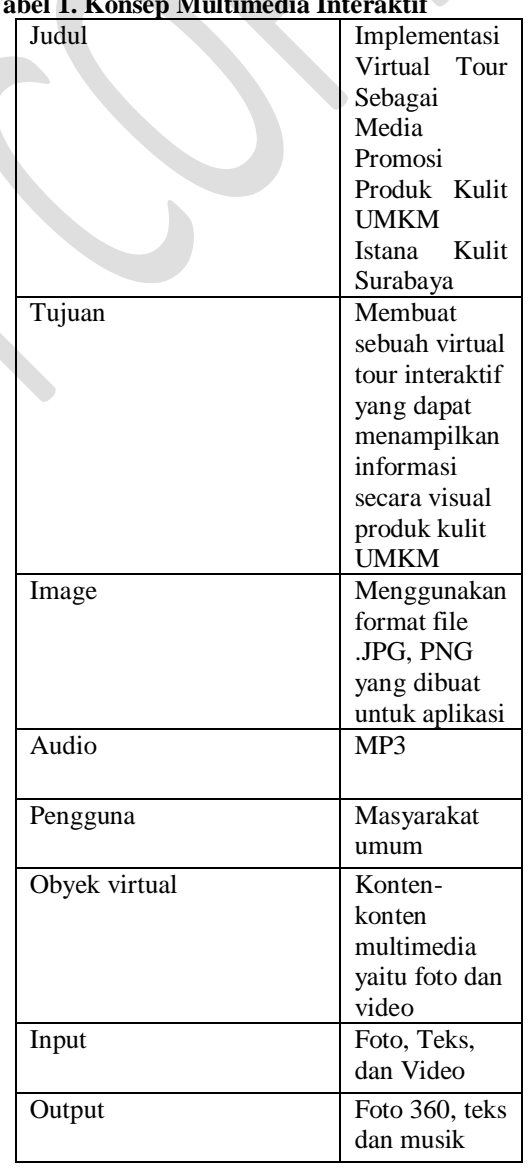

#### **2.1 Konsep**

Konsep merupakan langkah awal peneliti untuk menetukan tujuan dan siapa pengguna program (identifikasi audiens). Selain itu, tahap ini juga akan menentukan jenis aplikasi (presentasi,interaktif,dan lain-lain). Dasar aturan untuk perancangan juga ditentukan pada tahap ini, misalnya ukuran aplikasi, target, dan lain-lain. Output dari tahap ini merupakan dokumen yang bersifat naratif untuk mengungkapkan tujuan projek yang ingin dicapai. Konsep dari penelitian dapat dilihat pada Tabel 1.

#### **2.2 Desain**

Virtual tour dibuat dengan tour panorama lokasi dan ditampilkan informasi mengenai objek yang ada pada panorama. Pembuatan virtual tour dilakukan dengan pengambilan beberapa foto lokasi kemudian dilakukan proses menjahit (*stiching*) untuk menggabungkan beberapa foto lokasi menjadi panorama. Pembuatan virtual tour menggunakan beberapa foto panorama dan mengabungkan foto panorama tersebut sehingga sehingga terbentuk suatu rute tour. Hasil virtual tour kemudian dipublikasikan melalui website sehingga dapat diakses oleh masyarakat umum dan dapat dijadikan sebagai alternatif media promosi untuk memperkenalkan produk kulit hasil UMKM Istana Kulit yang ada di Kota Surabaya. Alur desain sistem ditunjukkan pada gambar 2.

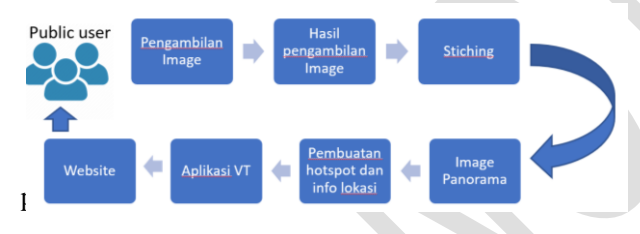

Gambar 2. Desain sistem

#### **2.3 Langkah-langkah Pembuatan Virtual Tour**  Dalam pembuatan VT ini terdapat beberapa tahapan sebagai berikut:

- 1. Menyiapkan peralatan-peralatan yang dibutuhkan yaitu: kamera 360, tripod, dan smartphone untuk mendokumentasikan setiap kondisi/ gambar pada obyek.
- 2. Mengambil gambar setiap titik view agar gambar di maps terlihat jelas. Dalam pengambilan gambar ini, diusahakan dalam jarak dekat supaya gambar terlihat lebih detail.

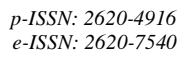

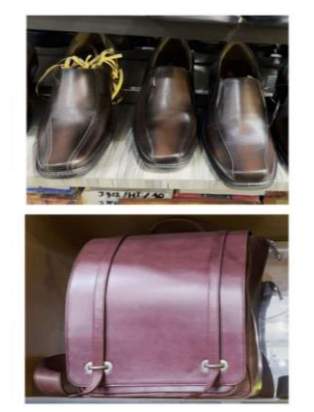

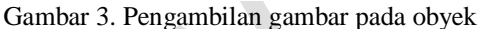

3. Memasukkan foto atau video yang telah diambil ke google drive, kemudian memberi nama folder tersebut.

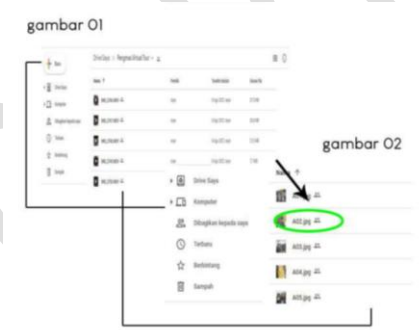

Gambar 4. Foto dan video di gdrive

Pada google drive ini harus dibedakan jenis produknya misal kode A untuk produk berjenis sepatu dan kode B untuk produk berjenis tas. Setelah itu memberikan nama produk sesuai kode-kode tersebut seperti pada Gambar 4.

4. Selanjutnya unduh foto atau video pada gdrive dan mengecek hasilnya pada folder download di PC seperti ditunjukkan pada Gambar 5.

| $\vee$ $\Box$ This PC                          |                 | Ulmensions: 604 x 611                    |
|------------------------------------------------|-----------------|------------------------------------------|
| > Desktop                                      | H02             | Type: JPG File<br>Dimensions: \$44 x 618 |
| > Documents                                    | H <sub>03</sub> | Type: JPG File<br>Dimensions: 796 x 599  |
| > Downloads<br>McAfee Vault                    | <b>NG</b> H04   | Type: JPG File<br>Dimensions: 796 x 647  |
| <b>Ca</b> Music<br>$\rightarrow$<br>> Pictures | HOS             | Type: JPG File<br>Dimensions: 982 x 608  |
| Videos<br>$\lambda$                            | <b>TEL: H06</b> | Type: JPG File<br>Dimensions: 1080 x 598 |
| Windows (CC<br>s                               | <b>STER</b> H07 | Type: JPG File                           |

Gambar 5. Hasil unduhan pada folder download

5. Membuat template untuk bingkai foto agar terlihat rapi. Selanjutnya template dipasang pada foto dengan menggunakan aplikasi Photo editor seperti pada Gambar 6.

*Jurnal Teknologi Maritim p-ISSN: 2620-4916* 

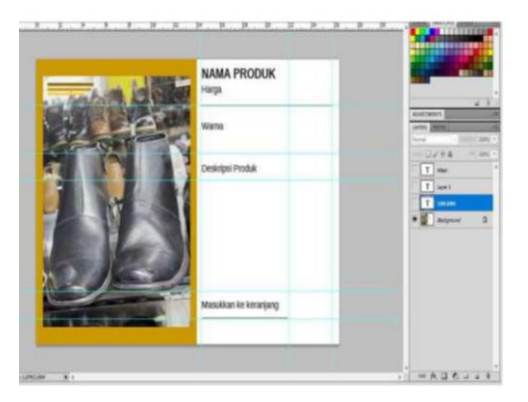

Gambar 6. Aplikasi Photo Editor

6. Menyimpan hasil pada langkah 5 dengan ekstensi .jpg di folder selanjutnya mengunggahnya ke gdrive seperti ditunjukkan pada Gambar 7.

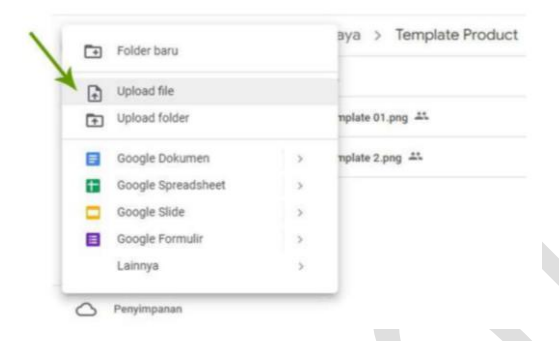

Gambar 7. Upload file gambar ke gdrive

7. Langkah ke-7 merupakan pengelolaan VT pada website sehingga memerlukan akun user didalamnya. Setelah memasukkan nama akun dan password, maka selanjutnya mengklik tombol login untuk masuk web. Tampilan web dapat ditunjukkan seperti pada Gambar 8.

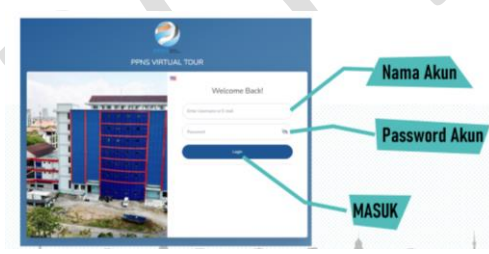

Gambar 8. Menu login web pengelola VT

8. Setelah berhasil login, maka tampilan web tampak seperti pada Gambar 9. Pada halaman tersebut, terdapat beberapa menu disebelah kiri halaman.

| <b><i>Ch.</i></b> Deshboard                | of VIRTUAL TOURS           |             |                     |                     |                       |
|--------------------------------------------|----------------------------|-------------|---------------------|---------------------|-----------------------|
| Contables                                  |                            |             |                     |                     |                       |
| of Virtual Tours                           | Name                       | Author      | Sample <sup>O</sup> |                     |                       |
| <b>IS Use Tours</b>                        |                            | IstanaKulit |                     |                     | $+ 64t$<br>$+$ Create |
| <b>BL</b> Editor UI                        |                            |             |                     |                     |                       |
| <b>IT Rooms</b><br><b>D</b> Markers        | Q Search Virtual Tour      |             |                     | $\mathbf{x}$<br>AIL |                       |
| <b>G</b> pos                               | RUMAHMAKAN                 |             |                     |                     | 0066660000            |
| <b>de Mages</b>                            | 12 Sep 2022 - ManuffulA    |             |                     |                     |                       |
| <b>W</b> Products                          | ISTANAKULITMP /            |             |                     |                     | 0066660000            |
| <b>O</b> Info Box<br><b>+</b> Prescription | 10 Aug 2022 - Istanatiulit |             |                     |                     |                       |
|                                            |                            |             |                     |                     |                       |
| <b>Holla</b>                               |                            |             |                     |                     |                       |
| <b>C. Publish</b>                          |                            |             |                     |                     |                       |
| Collected Data                             |                            |             |                     |                     |                       |
| Perciaw                                    |                            |             |                     |                     |                       |
| <b>C</b> + 1                               |                            |             |                     |                     |                       |

Gambar 9. Menu Virtual Tour

Klik pada menu Virtual Tours, kemudian klik Klik pada Sub-menu List Tours dan masukkan nama Tour yang akan dibuat. Selanjutnya klik tombol Create.

- 9. Untuk membuat Room, maka pada langkah 9 ini dijelaskan sebagai berikut:
	- a. Klik pada Menu Virtual Tours
	- b. Klik pada Sub-menu Rooms
	- c. Cek dahulu apakah benar anda sedang di Tour yang akan di Edit
	- d. Klik Tombol Add

Langkah-langkah tersebut dapat ditunjukkan pada Gambar 10.

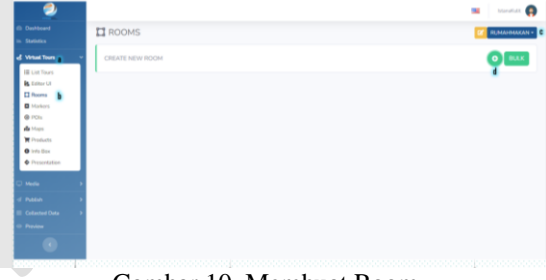

Gambar 10. Membuat Room

10. Dilanjutkan dengan langkah-langkah sebagai berikut:

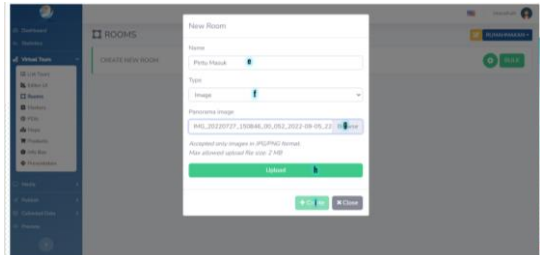

Gambar 11. Memilih gambar 360

- e. Memasukkan Nama Ruangan
- f. Memilih Tipe IMAGE
- g. Memilih Gambar 360 yang telah disiapkan (Perhatikan Format dan Ukuran File)
- h. Mengklik Upload
- i. dan klik Create
- 11. Selanjutnya menyelesaikan proses pembuatan Room dengan langkah j-m seperti ditunjukkan pada Gambar 12.
	- j. Pastikan Nama sudah benar
	- k. Visible juga sudah ter Centang
	- l. Untuk pilihan lain boleh di SKIP

*Jurnal Teknologi Maritim p-ISSN: 2620-4916 Volume...,No...,Tahun..... e-ISSN: 2620-7540*

#### m. Klik Save untuk Simpan

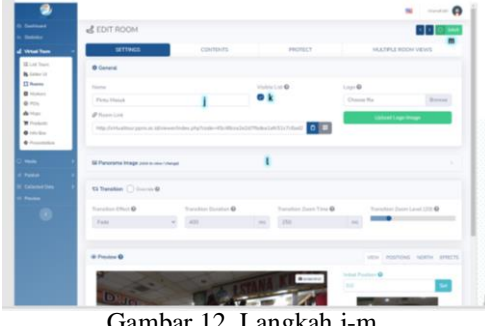

Gambar 12. Langkah j-m

12. Jika langkah-langkah diatas telah berhasil, maka tampilannya dapat ditunjukkan seperti pada Gambar 13.

|                                              |                                                            | $\blacksquare$<br><b>COL</b>       |
|----------------------------------------------|------------------------------------------------------------|------------------------------------|
| <b>Destinant</b><br><b>Subdivis</b>          | <b>II</b> ROOMS                                            | <b>RJAN-BAKAN -</b>                |
| of WhatToon                                  | CREATE NEW ROOM                                            | $\bullet$ BULK                     |
| <b>EE List Tours</b><br><b>A</b> town UI     | Q Search Room                                              | <b>B</b> Rooms List<br>$\mathbf x$ |
| <b>CI Rooms</b><br><b>Q</b> Markets<br>@ POL | <b>ED Pintu Massik &amp;</b><br><b>SATIS BENNING BENNI</b> | $\odot$ 00000                      |
| de Magni<br><b>R</b> Products                |                                                            |                                    |
| <b>O</b> Intellige<br>· Procedulars          |                                                            |                                    |
| Media                                        |                                                            |                                    |
| Publish<br>Collected Data                    |                                                            |                                    |
| Penins                                       |                                                            |                                    |
|                                              |                                                            |                                    |

Gambar 13. Room yang berhasil dibuat

13. Setelah room berhasil dibuat, maka langkah berikutnya adalah pemberian marker yang merupakan pemberi arah atau jalur kunjungan user seperti pada Gambar 14.

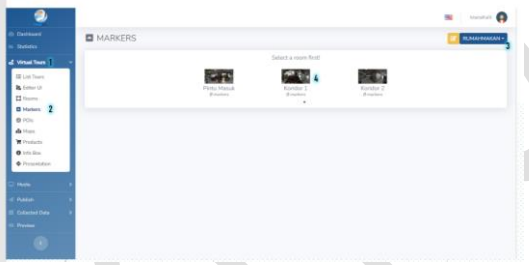

Gambar 14. Pemberian marker

14. Tahap selanjutnya adalah pemberian titik/point melalui POI's yang berisi detail produk yang ditawarkan, meliputi: harga, ukuran, jenis, dan warna seperti tampak pada tampilan Gambar 15.

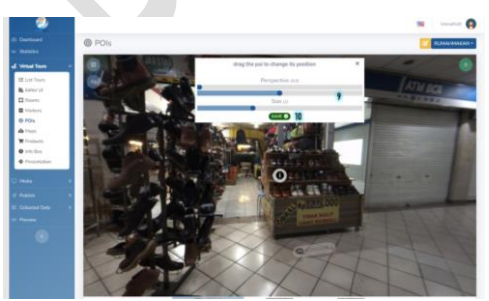

Gambar 15. Pemberian poin pada POI

Setelah langkah 14 selesai,maka langkah selanjutnya adalah mengatur fitur media, yaitu: Klik browse

untuk memilih gambar yang akan digunakan, Klik upload unduk mengunggah gambar dan otomatis akan tersimpan di Media Library, Isi judul dari gambar yang telah di upload, Isi deskripsi sesuai denga gambar, Pilih View Mode sesuai dengan kebutuhan (Box click), Pilih posisi munculnya gambar terhadap titik POIs, dan Simpan jika sudah sesuai.

#### **2.4 Publikasi Virtual Tour Berbasis Web**

Aplikasi Virtual Tour yang telah dibuat selanjutnya dipublikasikan melalui web dengan tahapan sebagai berikut:

- 1. Klik pada Menu Publish
- 2. Klik pada Sub-menu Links
- 3. Pastikan Tour yg akan di edit benar
- 4. Isi nama Tour
- 5. Simpan dan Peresmian nama Tour
- 6. Link Virtual Tour yang dipakai

Tahapan-tahapan tersebut dapat ditunjukkan pada Gambar 16.

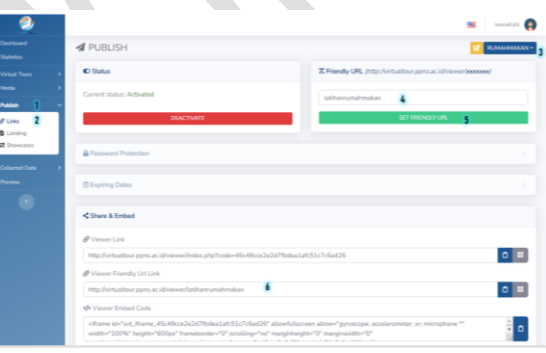

Gambar 16. Proses publikasi Virtual Tour

#### **2.5 Integrasi dengan Aplikasi Google Maps**

Agar aplikasi VT dapat diakses secara luas oleh masyarakat, maka aplikasi dapat diintegrasikan dengan aplikasi Google Maps. Adapun langkahlangkah yang dilakukan sebagai berikut:

1. Membuka link maps dari PC maupun dari HP seperti terlihat pada Gambar 17.

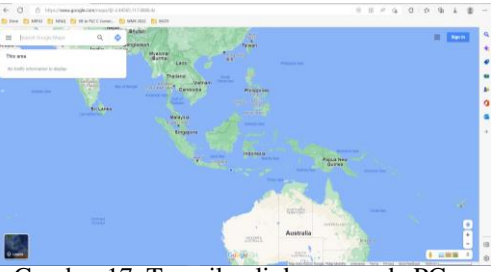

Gambar 17. Tampilan link map pada PC

2. Kemudian cari di kolom pencarian "Istana Kulit – Jembatan Merah Plaza", maka akan langsung otomatis terhubungkan dengan tempat tersebut secara langsung baik di PC maupun dari telepon genggam seperti terlihat pada Gambar 18.

*Jurnal Teknologi Maritim p-ISSN: 2620-4916 Volume...,No...,Tahun..... e-ISSN: 2620-7540*

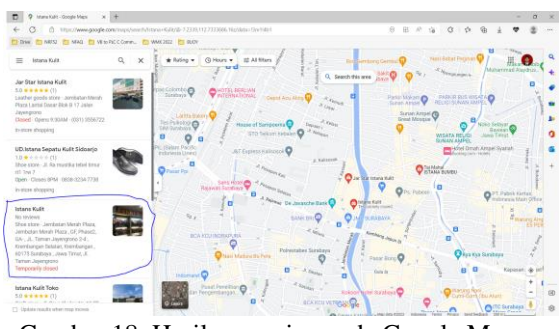

Gambar 18. Hasil pencarian pada Google Map

- 3. Selanjutnya klik bagian penanda merah untuk membuka informasi tentang "Istana Kulit – Jembatan Merah Plaza", Tampilan ini sama untuk tampilan di PC dan telepon genggam.
- 4. Dibagian informasi di-*scroll*/dilihat kebawah dan terdapat tampilan "Suggest Edit", Bagian ini dapat di tekan/klik untuk masuk ke bagian edit informasi dari "Istana Kulit – Jembatan Merah Plaza". Tampak pada Gambar 19 tombol Suggest Edit pada tampilan Google Maps.

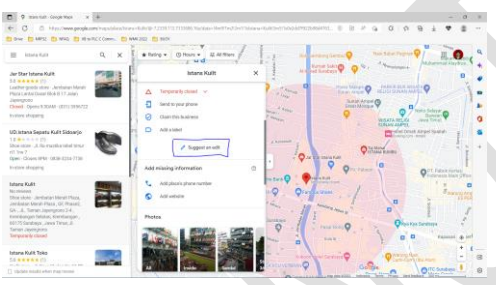

Gambar 19. Tombol *Suggest Edit*

5. Setelah dipilih "Suggest Edit", maka akan keluar tampilan bagian apa yang akan diedit seperti terlihat pada Gambar 20. Pilih "Change Name or Other Details".

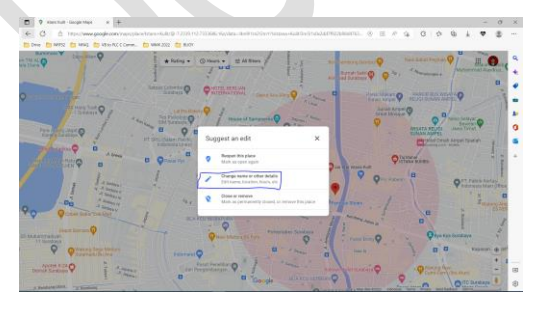

Gambar 20. Tampilan menu bagian edit

6. Kemudian masukkan link Virtual Tour pada kolom "website" tersebut, "virtualtour.ppns.ac.id/viewer/istanakulit" setelah itu klik Submit.

7. Setelah selesai maka terdapat notifikasi "perubahan anda telah disimpan dan sedang direview oleh tim google maps"

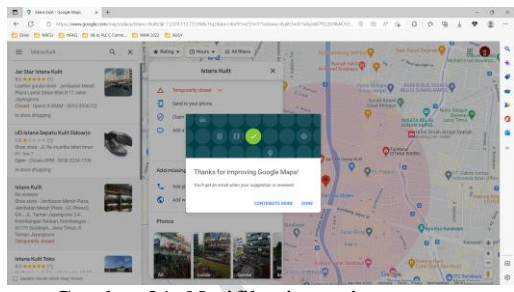

Gambar 21. Notifikasi penyimpanan perubahan

# **3. KESIMPULAN**

Berdasarkan penelitian yang telah dilakukan dalam pembuatan aplikasi dengan konsep Virtual tour sebagai media informasi produk kulit UMKM Istana Kulit Surabaya dengan pandangan 360 derajat maka penulis dapat mengambil kesimpulan sebagai berikut:

- 1. Dengan mereprensentasikan informasi dalam bentuk gambar panorama 360 derajat memudahkan pengguna untuk menerima dan memahami apa yang ingin disampaikan.
- 2. Pengimplementasian foto panorama 360 derajat pada virtual tour sebagai media infomasi lokasi berhasil dilakukan.
- 3. Publikasi aplikasi VT pada website dan mengintegrasikan dengan Google Maps meningkatkan kemudahan akses masyarakat terhadap produk-produk UMKM khususnya yang terbatas dalam teknik pemasarannya.

## **PUSTAKA**

- [1] Abul Hasan, Mohammad, "Promotional Activities In The Strategic Tourism Development Of Lapland. Case Study: Tour Operator's appearance in social media. Thesis", Centria University Of Applied Sciences. Degree Programme in Tourism, 2015.
- [2] Setiawan, N. I., "Implementasi Virtual Tour pada Cagar Budaya". Justin, April, 1(1), p. 81., 2019.
- [3] Yulianto, Ade dan Lisdianto. "Aplikasi Virtual Tour sebagai Media Promosi Objek Wisata di Stone Garden Kabupaten Bandung Barat"., KOPERTIP: Jurnal Ilmiah Manajemen Informatika dan Komputer. ISSN: 2549- 211X. Vol. 01, No. 01, Februari 2017, pp. 19-24., 2017.
- [4] C Meg. Nicola Building Virtual Tour; Considering simulation in the equity of experience concept. 2011.
- [5] J Dusan; Rogue, Antonio; Leuski, Anton; Morie, Jacki; Traum, David. A Virtual Tour Guide for Virtual Worlds. 2009
- [6] A. Hadi. Sutopo, ³Multimedia Interaktif Dan Flash , Pt Graha Ilmu. Yogyakarta, 2003